# **HP Exstream Software Download and Licensing Guide**

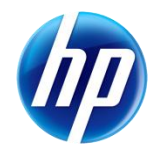

### **Contents**

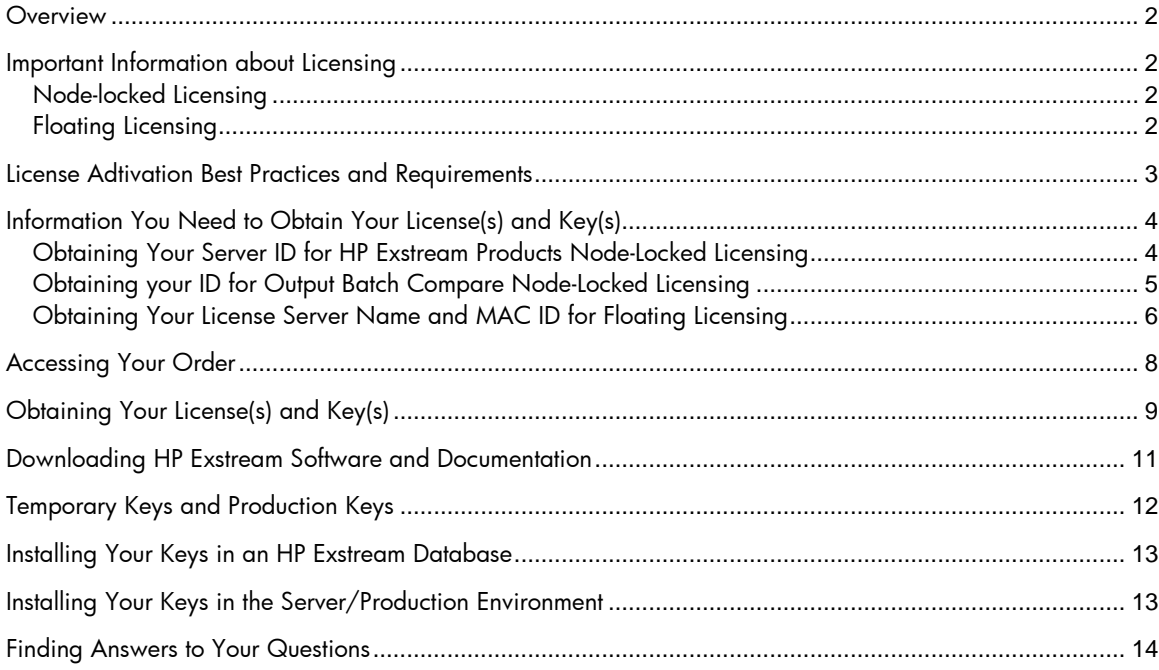

### <span id="page-1-0"></span>**Overview**

This document contains the steps that you must perform to complete the license activation process, starting from when you receive your Software Delivery Receipt and ending with installing your keys.

### <span id="page-1-1"></span>Important Information about Licensing

To provide the flexibility your organization needs, HP Exstream offers two types of licenses:

- **Node-locked**─This license type allows the software to run on a specific machine.
- **Floating**  $-$ This license type allows the software license to be issued on an on-demand basis.

#### <span id="page-1-2"></span>Node-locked Licensing

Node-locked licenses are dedicated licenses for running the software on a specific workstation or server. Workstations licenses cannot be used on other machines unless you unlicense the machine to which it is currently dedicated. The license is locked to the machine's MAC ID (unique network adapter ID). The license for a server is locked to the Server ID.

For workstations, you must perform a one-time process to download licenses managed by the external license server. The server licenses the features using the MAC address of your workstation.

#### <span id="page-1-3"></span>Floating Licensing

Floating licensing allows the software license to be issued and returned automatically and only when needed. A license file that is installed on each workstation points to a license server machine on the local network. The license server that hosts the licenses is node-locked by the MAC ID and controls all licenses available for your HP Exstream products. These licenses can be checked out and checked in as needed. The software license key (.ekf) and a workstation license file (.lic) are installed on the workstation and reference a specific Windows license server. The Windows license server manages all available design and engine licenses in the enterprise. Through the association between the workstation license files and the Windows license server, the workstations can activate a license when needed from the license server.

If you use floating licensing, you can choose from two license server setups: a one-license server setup or a three-license server setup. If the primary license server fails in the three-license server setup, a backup server will take over for it. In this arrangement, at least two servers must be functional at the same time in order to serve licenses.

### <span id="page-2-0"></span>License Activation Best Practices and Requirements

Before you begin the license activation process, review the following best practices and requirements:

 Make sure that you know the Server IDs or MAC IDs of the servers or workstations where the licensed modules will be used.

*For information about finding the correct Server ID or MAC IDs for your environment, see the*  [Information You Need to Obtain Your License\(s\) and Key\(s\)](#page-9-0) *section.*

- If you are activating licenses and registering your Server IDs for the first time, do not select the HP Designer LTU (license to use) SKU product or other Workstation products (such as PDF Designer, HP Exstream Compare, Converters, LiveEditor, Remote Collaboration, and Live Certificates) before you have received your server keys and the corresponding Customer ID.
- If you are activating floating licenses, you must activate the license server licenses before you can activate any other product family types (for example, workstation production or design group development licenses).
- For best results, activate all of the modules that must be activated for a specific environment/Product family at the same time. Keep in mind that you do not have to request license keys for all the Product families at the same time, but you must process each Product family of modules separately. For example, if you have both Development and Production modules, you must select all of desired Development modules and complete the process. Then you must repeat the activation process for all of the Production modules.
- If you are activating the license for the module HP 1-1 Doc Creatr, you must also select at least one Output/Driver module (for example, PDF, Postscript, or PCL).

### <span id="page-3-0"></span>Information You Need to Obtain Your License(s) and Key(s)

To complete the license activation process, you must know your Server ID and/or your license server name and MAC ID. This section discusses the following topics:

- Obtaining Your Server ID for HP Exstream Products
- Obtaining Your MAC ID for AFP Studio Products
- Obtaining Your License Server Name and MAC ID

#### <span id="page-3-1"></span>Obtaining Your Server ID for HP Exstream Products Node-Locked Licensing

To complete node-locked licensing activation, you will need to obtain your Server ID. Follow the instructions that apply to your operating system:

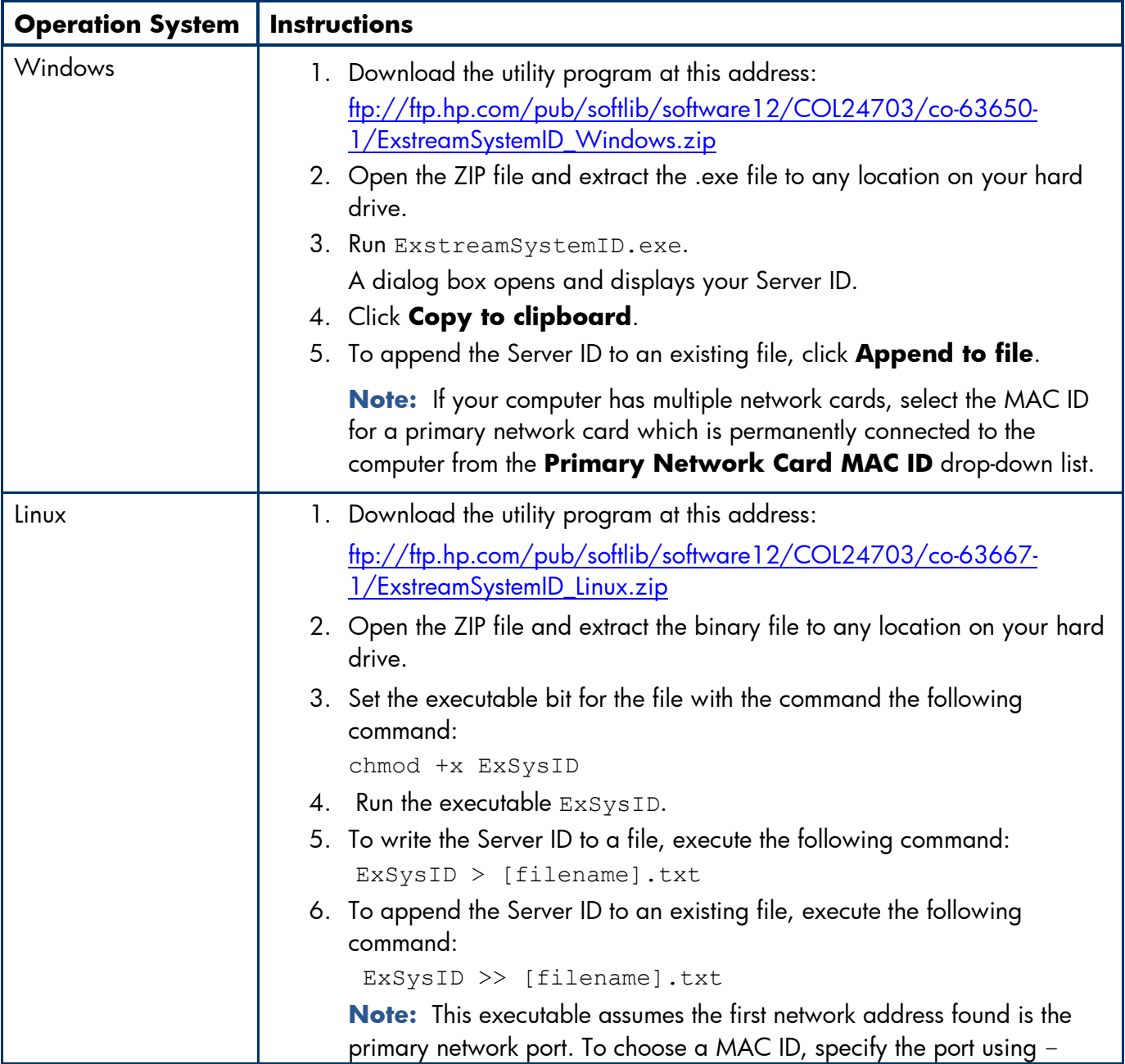

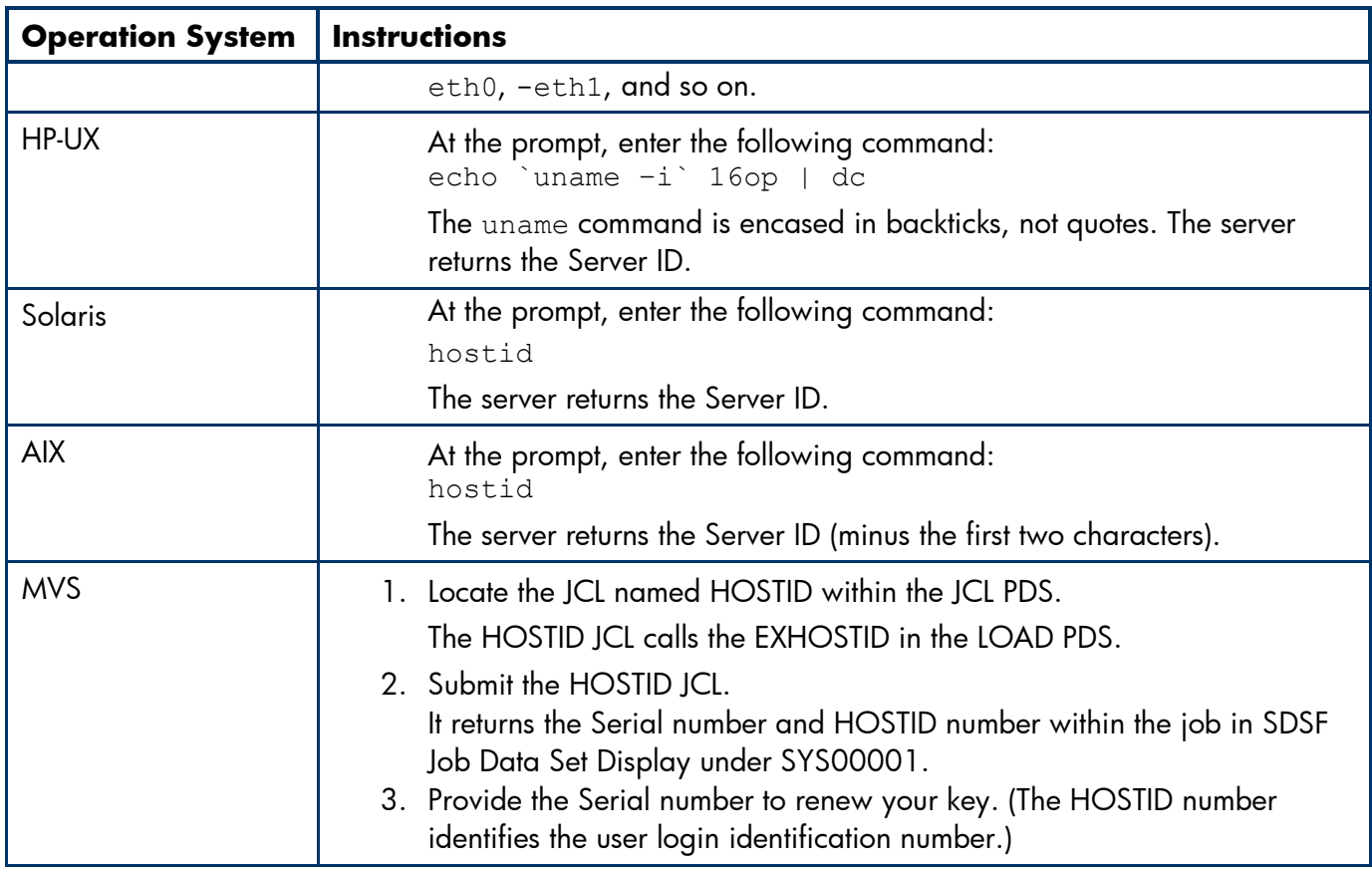

If you are an existing HP Exstream customer with an active Server ID and you receive the Server ID not found error, contact [ExstreamCA@hp.com](mailto:ExstreamCA@hp.com) for assistance.

#### <span id="page-4-0"></span>Obtaining your ID for AFP Studio Node-Locked Licensing

To create and download your permanent keys for Output Batch Compare, you must provide your MAC ID or Server ID during the licensing process. You must enter your MAC ID or Server ID in the **Server ID** field on the **HP's Software Licensing Portal - Activate Entitlements** page

To obtain your MAC ID or Server ID, complete the instructions that apply to your operating system:

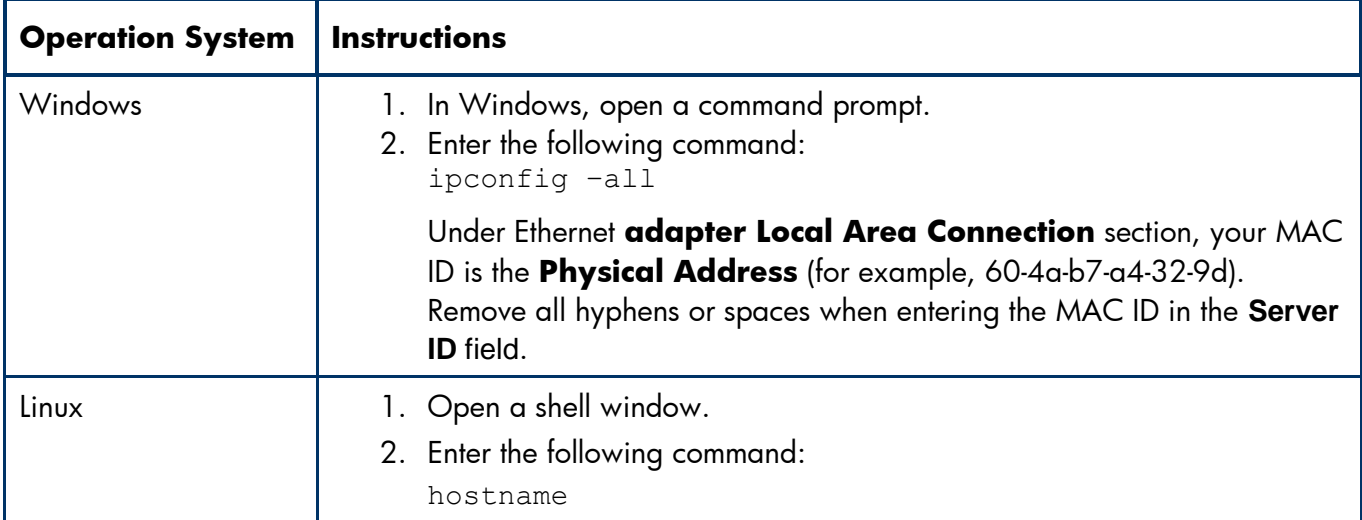

© 2012 Hewlett-Packard Development Company, L.P.

The information contained herein is subject to change without notice.

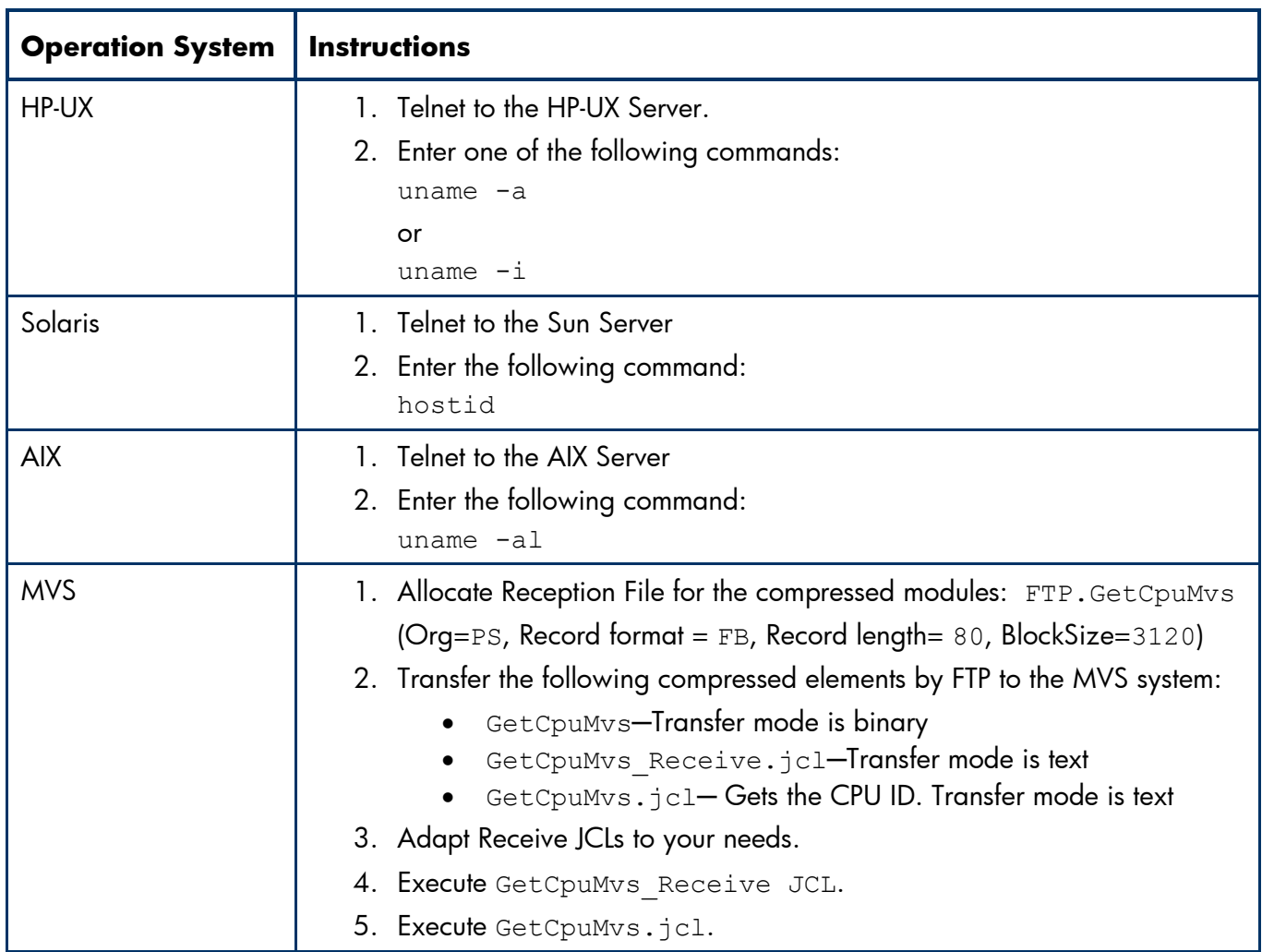

### <span id="page-5-0"></span>Obtaining Your License Server Name and MAC ID for Floating Licensing

To complete floating licensing activation, you will also need to obtain your license server name and your MAC ID. There are two recommend methods to obtain this information:

- Obtain your license server name and MAC ID from the FLEXnet Administrator.
- Obtain your license server name and MAC ID using system tools.

### Obtaining Your License Server Name and MAC ID from the FLEXnet Administrator

- 1. Go to the HP Software Updates Site at: [http://hp.com/software/updates.](http://hp.com/software/updates)
- 2. Download the License Server Install x x xxx.zip file.
- 3. Install the FLEXnet License Administrator.

For information about installing the FLEXnet License Administrator, see the License Server Installation ReadMe *located in the License\_Server\_Install\_1\_0\_001.zip file.*

4. Access the FLEXnet License Administrator by opening a Web browser and going to local host 8080 [\(http://localhost:8080\)](http://localhost:8080/).

**Note:** If you changed the local port during the FLEXnet Publisher License Server installation, replace 8080 with the new local port that you specified during installation.

- 5. In the upper right corner of the page, click **Administration**.
- 6. The **Sign In** screen appears.
- 7. If this is the first time you are logging in to the FLEXnet Administrator, enter the default user name and password.
	- **User Name:** admin
	- **Password:** admin

The **Change Password** screen appears and you must change your password.

8. Click the **System Information** tab.

Your system information appears in the **System Information** area.

- Your license server name is in the **Host Domain Name** field.
- Your MAC ID is in the second **Ethernet Address** field.

**Note:** If there is more than one Ethernet address listed, use the Windows system tools to identify a MAC ID for a permanently attached physical network adapter.

*For more information about using the Windows system tools to obtain the correct MAC ID, see the* Obtaining Your License Server Name and MAC ID Using System Tools *section.*

#### Obtaining Your License Server Name and MAC ID Using System Tools

- 1. In Windows, open a command prompt.
- 2. Enter the following command:
	- ipconfig –all

Your network information is displayed as follows:

- In **Windows IP Configuration** section, your license server name is the **Host Name** and the **Primary DNS Suffix** combined with a period (for example, Smith2.youroffice.yourcompany.com).
- **.** In **Ethernet adapter Local Area Connection** section, your MAC ID is the Physical Address (for example, 60-4a-b7-a4-32-9d). Remove all hyphens or spaces when entering the MAC ID in the **License server name & MAC ID** field.

<span id="page-6-0"></span>**Note:** If more than one Ethernet adapter is listed, choose one that is for a permanently attached physical network adapter.

## <span id="page-7-0"></span>Accessing Your Order

After your HP Exstream Software Purchase is complete, designated recipient at your Company will receive an email that contains an Electronic Delivery Receipt. In the Electronic Delivery Receipt is a URL directing you to your electronic goods (purchased software).

To access your order, complete the following steps:

1. In the Electronic Delivery Receipt, click the provided URL.

#### The **Electronic download** page appears.

- 2. On the **Electronic download** page, complete one of the following steps:
	- a. If you have a valid HP Passport, click **Login** to log in.
		- The **Electronic download** page reloads and the **Confirmation number** and **Email address** fields are active.
	- b. If you do not have a valid HP Passport, click the **Register** link and follow the prompts to create your HP Passport. On the **HP Passport sign-in** page, enter your credentials and click **Sign-in**.

**Note:** Registration is required on your first attempt to download any file. To download HP Exstream software and documentation, you must have an HP Passport. To register for an HP Passport, go to the HP Software Updates Site at<http://hp.com/software/updates> and click **New Users > Register**. Follow the instructions on the site to register for an HP Passport.

- 3. After you have completed your login on the **Electronic download** page, make sure the correct confirmation number is entered in the **Confirmation number** field. The number in the **Confirmation number** field should match the nine-digit number at the end of the URL in your Electronic Delivery Receipt.
- 4. In the **Email address** field, enter your email address.
- 5. Select the **Yes, I accept these terms and conditions** check box.
- 6. Click **Submit**.

The **Download software and license** page appears and displays your ship-to address, transaction information, and a list of the software modules that you purchased.

## <span id="page-8-0"></span>Obtaining Your License(s) and Key(s)

After you have reviewed your information on the **Software downloads and licenses** page, you can click the **Get Licensing** tab to view the list of products that you have purchased. You can then go to the **Product selection** page to obtain license keys. Products are grouped by Product family (for example, Development, Production, and so on).

To obtain your license(s) and key(s):

- 1. From the **Software downloads and licenses** page, click on the **Get Licensing** tab.
- 2. This will take you to the Software Licensing Portal home page.
- 3. You can either enter your **EON** here on the home page and click **Go** or click on **Activation** under **Activation Mgmt**. (The EON, or Entitlement Order Number, is your HP Sales Order Number that can be found on your Electronic Delivery Receipt. If you cannot locate it, please contact [exstreamca@hp.com.](mailto:exstreamca@hp.com))
- 4. The entitlements that have not been activated will be listed. If all entitlements have been activated for this EON, the following message will appear.

The Entitlement Order Number (EON) does not have any remaining quantity to activate. Please enter a different EON or go to Activation to view products linked to this EON. Please contact the License Center if you require assistance.

Enterprise License Agreement (ELA) contracts require the use of Software Activation Website (SAWs) to activate new licenses. If you require assistance with your SAWs account or need help with your contract please, contact ELA.Administration@hp.com for assistance.

- 5. **Check the box** for which products you want to activate and click **Activate.** *NOTE:* You have to activate each Product Family section separately since they each require different information for the activation. All "Certficate" type targets can be activated once your company receives their unique Customer ID and Password. If you purchased a floating server, it must be activated first prior to activating the floating modules and workstation products. When activating the floating modules and workstation products if you have multiple floating servers, specify the number of seats for each server in order to indicate how the seats will be used on each floating server.
- 6. If this is your company's *first EON* or this is a *brand new EON for which no entitlements have been activated*, you will then be prompted with the **Search Registered Company** dialog box. If the EON has entitlements that have been activated, continue to step 7.
	- a. To find the correct company, you can either enter your company name (% is a wildcard) or use the **Advanced Search** options.
		- i. For existing customers that want to use their customer id to search:
			- 1. Open Exstream **Design Manager**.
			- 2. Expand the **Environment** node of the tree to display the **System Settings** node.
			- 3. Highlight the System Settings and drag it to the upper-right **Property Panel** panel.
			- 4. Click the **Key** tab.

The value in the **Licensed to** field is your Customer ID. Contact [software.keys@hp.com](mailto:software.keys@hp.com) if you need additional assistance finding your Customer ID.

5. Enter that into the **ID** field of **Advanced Search**. IMPORTANT NOTE: All Exstream orders need to be activated to a company name that includes (Exstream) in the name. For instance, for All Seasons Telecom, the company name would be All Seasons Telecom (Exstream). You do not need to create a new company.

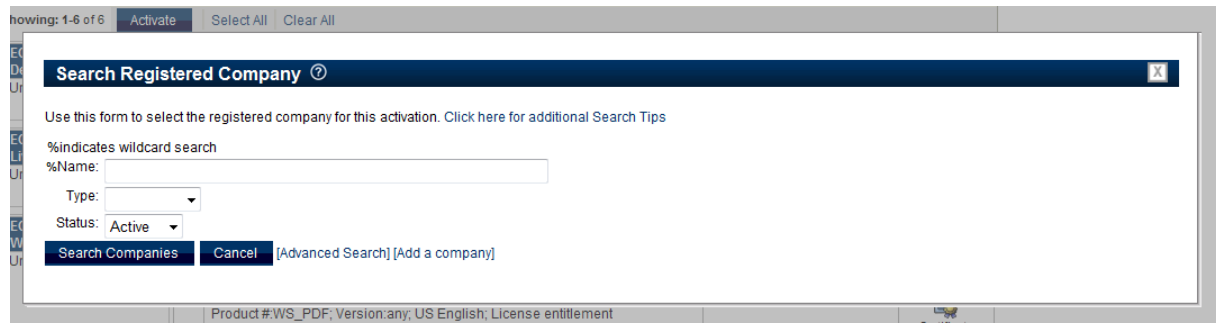

- 7. If the **User Name** is not the correct user for this activation, click **Change** to select a different one from the company. If you need to add a new user, click **Add a User** after clicking **Change**.
- 8. Click **Next**.
- 9. Enter only required fields, which are *product dependent* and noted with an asterick.
	- a. **Target Name** If this is a new server, enter a unique, easy to remember name or click on **Target Options** drop down and choose **Suggest target name**. If this is for an existing server, click on **Target Options** drop down and choose **Select existing target** and **Select** the appropriate target.

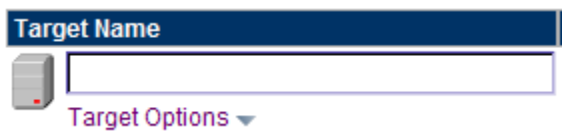

10.Enter the **Qty** to activate if this product allows the quantity to be specified.

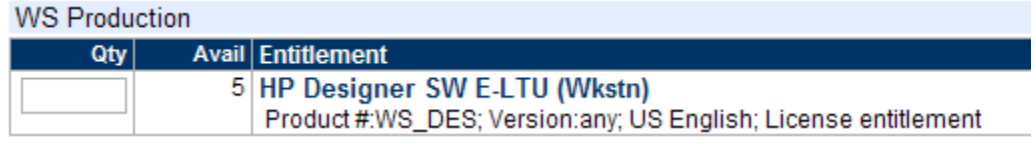

- 11.Click **Next**.
- 12.Enter or choose any **Confirmation Information** or **Notes** you like.
- 13.Click **Finish**.
- <span id="page-9-0"></span>14.A temporary key will be sent to you. This key includes all modules, even those you have not licensed. Your company-specific key will be emailed within 48 hours.

## <span id="page-10-0"></span>Downloading HP Exstream Software and Documentation

After you have registered for an HP Passport, you can download HP Exstream software and documentation from the HP Software Updates Site.

For more information about registering for an HP Passport, see the **[Accessing Your Order](#page-6-0)** section.

To download HP Exstream software and documentation, complete the following steps:

- 1. Go to the HP Software Updates Site at [http://hp.com/software/updates.](http://hp.com/software/updates)
- 2. Log in with your HP Passport user ID and password.
- 3. Select or enter your software support contract ID (SAID).
- 4. Select the check box to agree to the terms and conditions.
- 5. Click **Submit**.

A list of products associated with your SAID opens in the browser window.

**Note:** If you do not know your SAID, click the **Software Support Online** link and follow the instructions.

6. Expand headings as necessary to find the desired software and select one or more check boxes.

**Note:** After you have selected a product, you might see multiple items to choose from under the **Electronic downloads** section. Selecting each option under the **Electronic Download** section lists details about that particular download item. You can ignore downloads with a size of 0.01 MB or less.

7. Click **Get software updates**.

The software product(s) you selected open in the **Download software and license** window.

- 8. Click one of the following tabs based on the type of installation file you want to download:
	- **Get Software**
	- **Get Documentation**
- 9. Select the software or documentation set you want to download and click one of the following methods to download:
	- To download a single installation file, click **Download Directly**.
	- To download multiple installation files, click **Use HP Download Manager**.

10. Save the ZIP file(s) to a local directory.

11. Extract the installer file from the ZIP file to a local directory.

## <span id="page-11-0"></span>Temporary Keys and Production Keys

After you have completed the license activation process, you will receive an email from Americas password@cmd.hp.com, that will contain your EON (Entitlement Order Number) in the subject line (other text could be included, as well). Included in this email is a copy of your license certificate and, if applicable, your temporary keys are attached. Temporary keys are included for all platforms/servers and all products are enabled. They are valid until the end of the month and allow you to get started immediately, without having to wait for your permanent license keys for your specific servers. With your temporary keys, you can run production without any disclaimer messages and use HP Exstream without having to license your workstations.

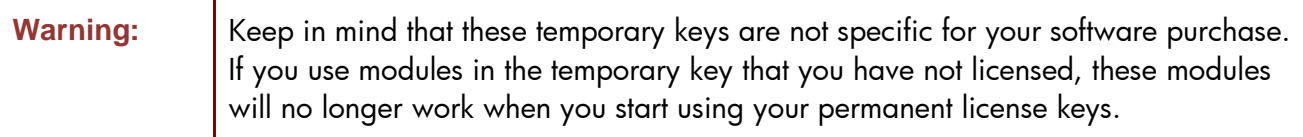

After activating your licenses, you will receive an email within 1-2 business days that contains your HP Exstream license keys along with your Customer ID and password for workstation registration. HP Exstream keys have a file name extension of .ekf. AFP Studio keys have a file name extension of . key. If you have activated floating licenses, this email will also contain your server license file and your workstation license file. License files have an extension of . lic.

For node-locked licensing, after you have received your customer-specific permanent HP Exstream keys, you can install the HP Exstream keys in your HP Exstream database and complete the license activation process for your workstations (GUI software). Any workstation that accesses your HP Exstream database with the permanent key must be licensed before you can use HP Exstream on the workstation. Keep in mind that with node-locked licensing, you can only license as many workstations as you have HP Exstream licenses available.

*For more information on node-locked licensing, see* the Installing HP Exstream Products *guide.*

For floating licensing, you must install the FLEXnet Publisher License Server on the server listed during the license activation process. You can apply the license file for the license server when you install the HP Exstream Vendor Daemon, or at a later date using the FLEXnet Publisher License Server.

*For information about installing FLEXnet Publisher License Server and the HP Exstream Vendor Daemon, see the* License Server Installation Readme*.*

Next, you must install the HP Exstream software and apply the key and license files on all machines that have HP Exstream software installed. Using Design Manager, your users can now check out licenses and begin using the HP Exstream products that you have licensed.

*For more information about floating licensing check in and check out, see* the Installing HP Exstream Product*s guide.*

### <span id="page-12-0"></span>Installing Your Keys in an HP Exstream Database

To install your key in an HP Exstream Database, complete the following steps:

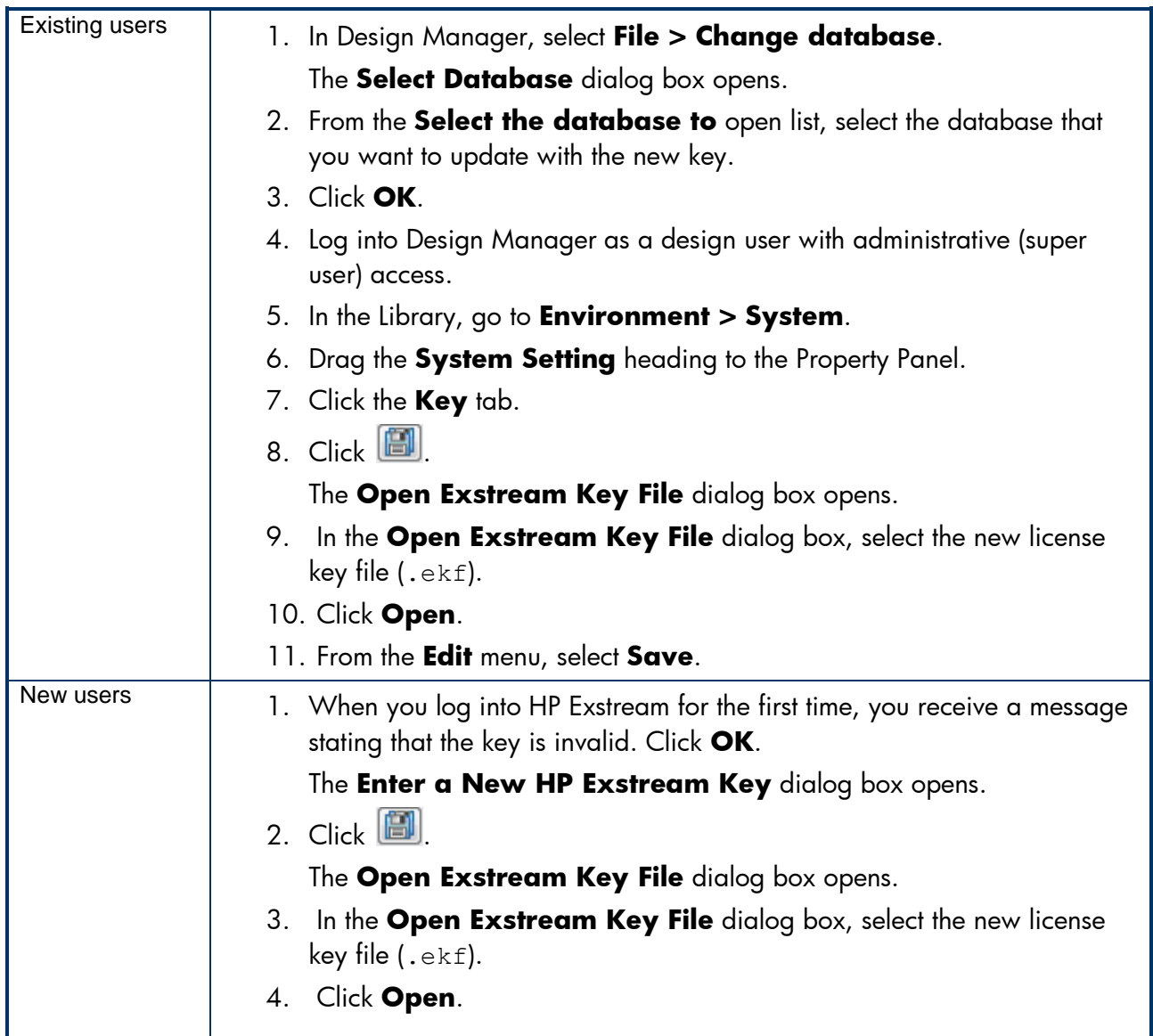

### <span id="page-12-1"></span>Installing Your Keys in the Server/Production Environment

1. Open the key file (.ekf) using a text editor.

The first line in the file starts with the text "\*\*Key." It is followed by a string of characters, and then followed by "\*\*Customer."

- 2. Copy the string of the characters after "\*\*Key" and before "\*\*Customer" (excluding any spaces before or after the string). This text is the license key sting.
- 3. Update your control file by pasting the license key string into your control file after the engine switch  $n$ -key=".
- 4. Save your control file.

## <span id="page-13-0"></span>Finding Answers to Your Questions

Any additional questions or issues that you experience during the license activation process, contact the Exstream Customer Assistance team at [ExstreamCA@hp.com.](mailto:ExstreamCA@hp.com)